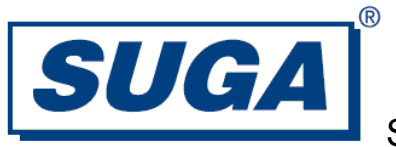

# **Model: SWBGFSA-0 WiFi/Bluetooth/GPS 3-in-1 Combo Module User Guide**

Version: 1.0

Jun 2014

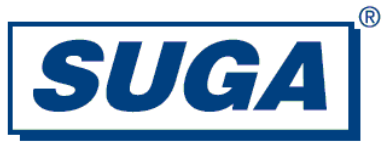

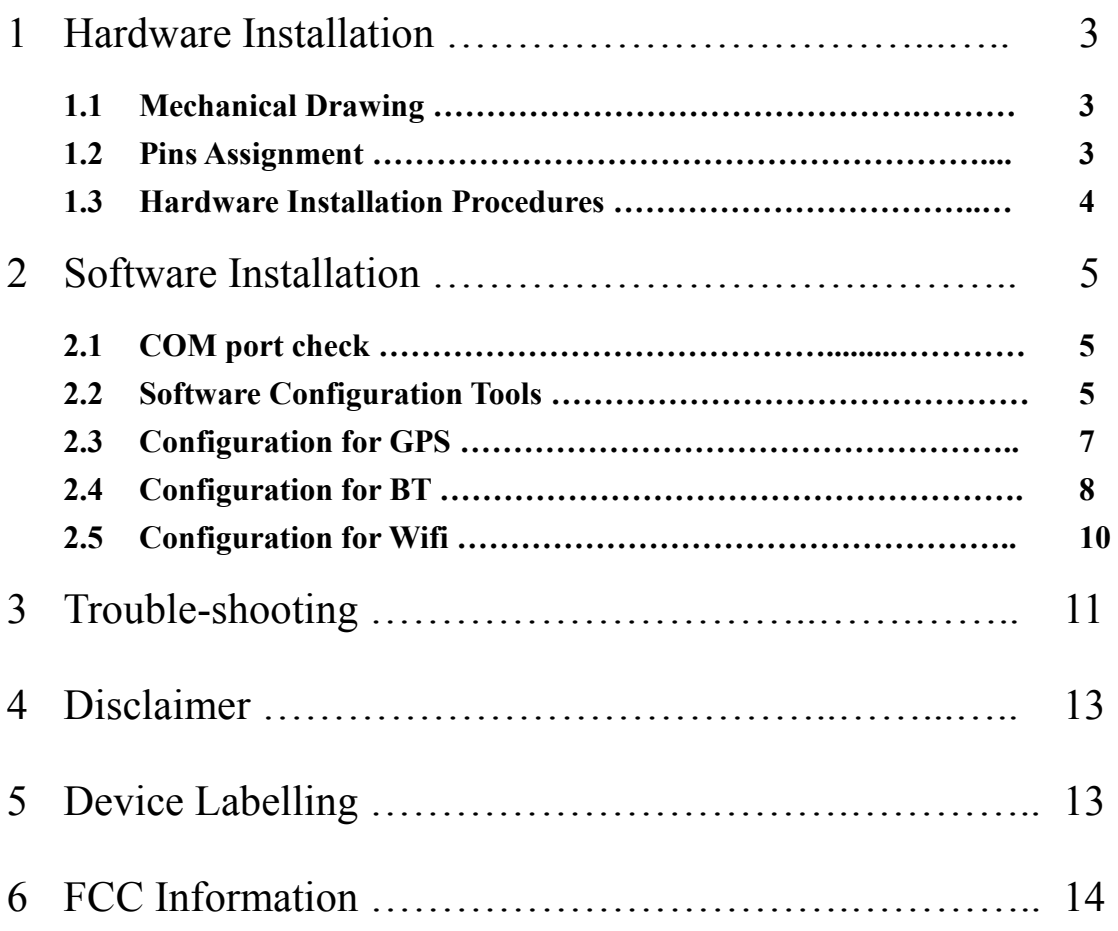

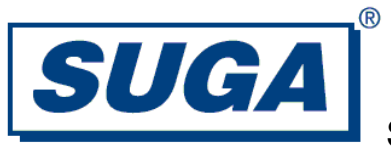

## **1. Hardware Installation**

#### **1.1 Mechanical Drawing**

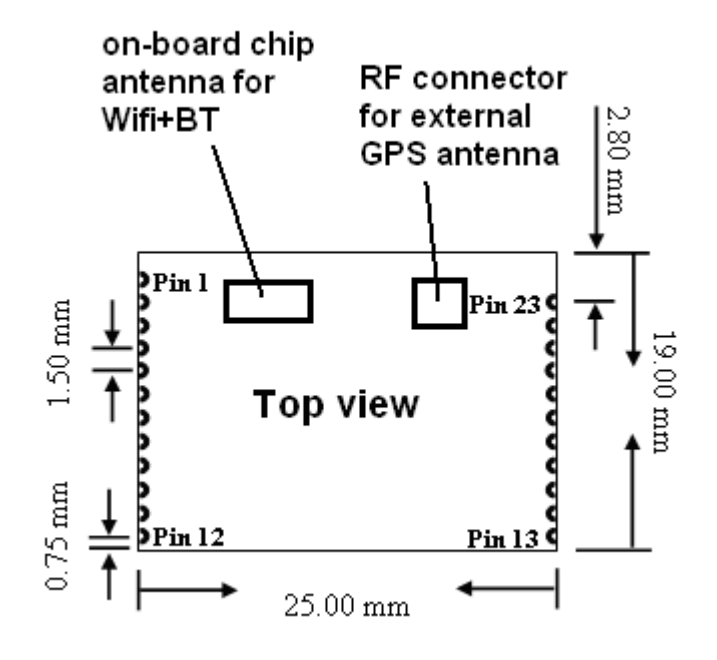

Figure1. Mechanical dimension

#### **1.2 Pins Assignment**

Please refer to the datasheet about the details of the pin assignment.

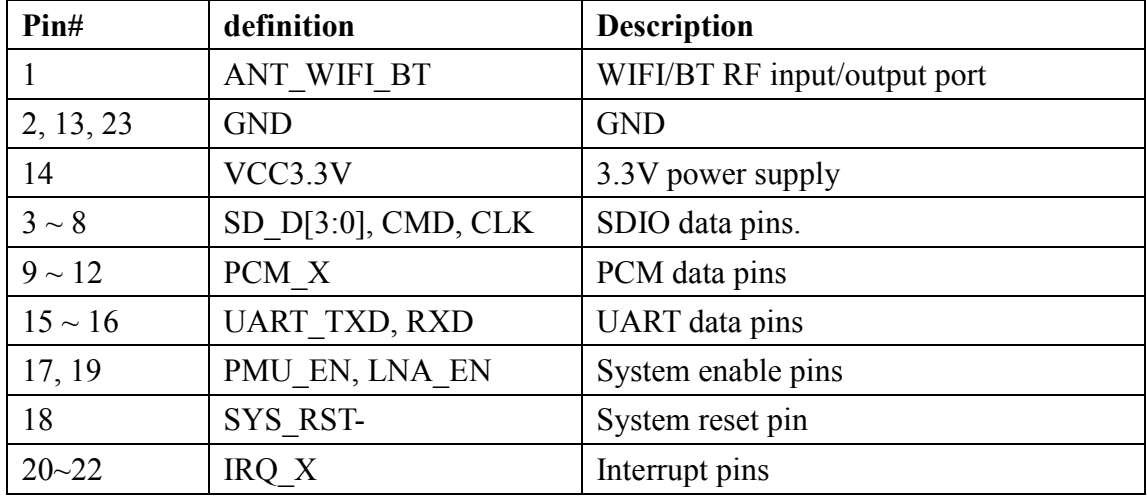

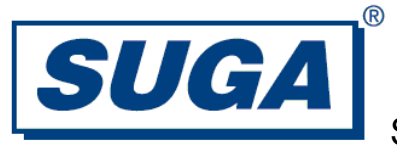

#### **1.3 Hardware Installation Procedures**

Example of Installation procedures:

- 1. Disconnect from any power supply.
- 2. Solder firmly the module onto the host system board.
- 3. For best performance, have the Wifi+BT chip antenna located as far away as possible from any metal.
- 4. Connect the GPS antenna to the module via coaxial cable to the GPS RF connector on the module.
- 5. For best performance, have the GPS antenna located as far away as possible from any metal and pointing upward to the sky.
- 6. Turn on the host unit and supply 3.3V+/-0.1V to the module.

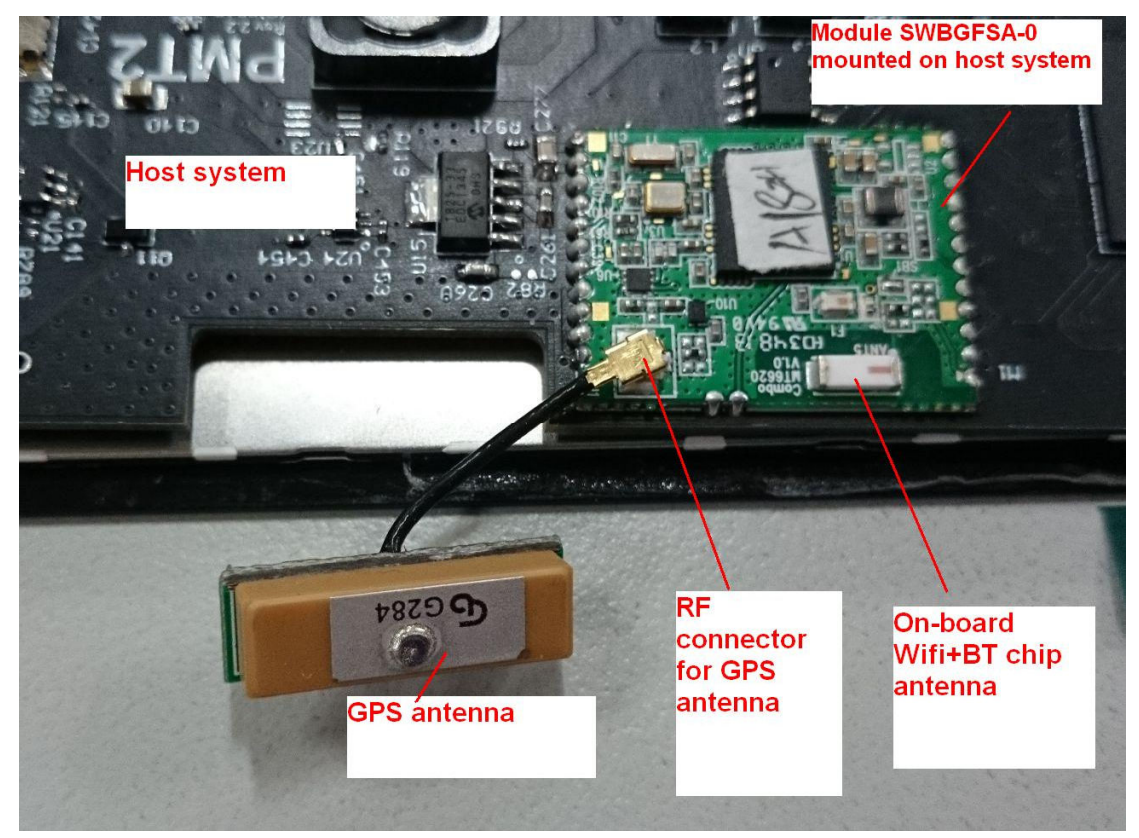

Figure 2. Example of module installation to the host system.

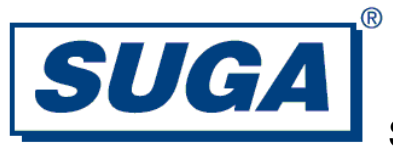

## **2. Software Installation**

#### **2.1 COM port check**

Under Windows, run Device Manager. Check the physical COM port assignment. For example as in below picture, the COM port is COM7.

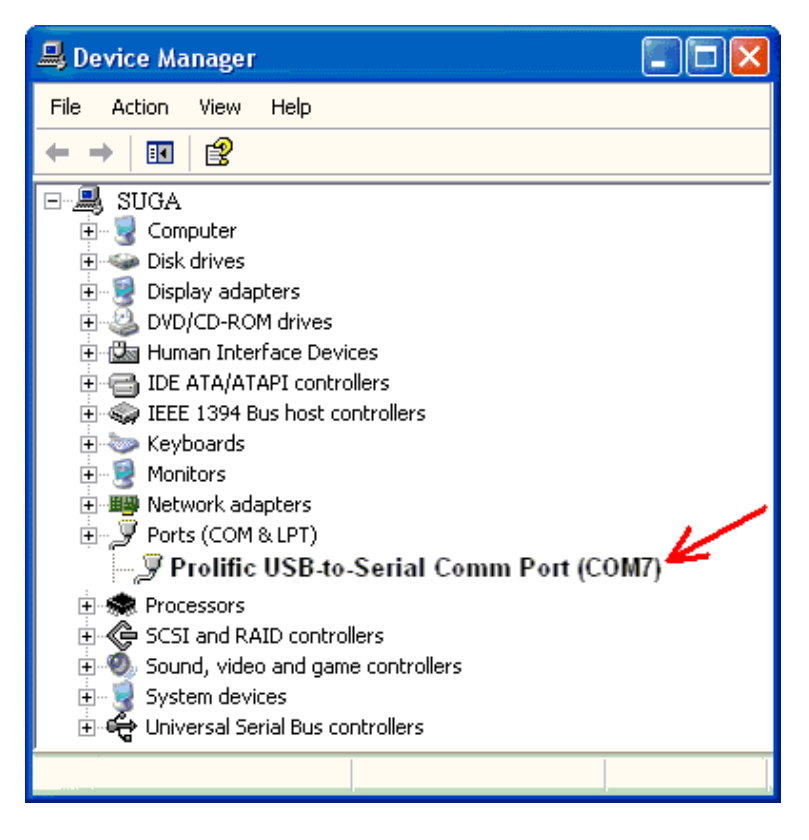

#### **2.2 Software Configuration Tools**

- (1) Run "Lab Tool for WiFi **V1.30**" confiuguration tool. Check that the virtual COM port (WMT, BT, GPS) is same as those in below picture.
- (2) Fill into the PHY port the correct physical COM port (COM7). Click Enable.
- (3) Put the patch file "Patch\_e3\_20120405.bin" into any location in harddisk, e.g.  $\lq\lq\lq\lq\lq\lq\lq\lq\lq\lq\lq$
- (4) For BT/GPS, fill Virtual COM to be 31, click Open Port.
- (5) Click Select > Select the patch file > Path. Wait until the log area reports successful.
- (6) Click BT or GPS to enable BT or GPS.
- (7) Read MAC address if necessary.

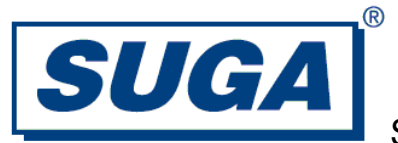

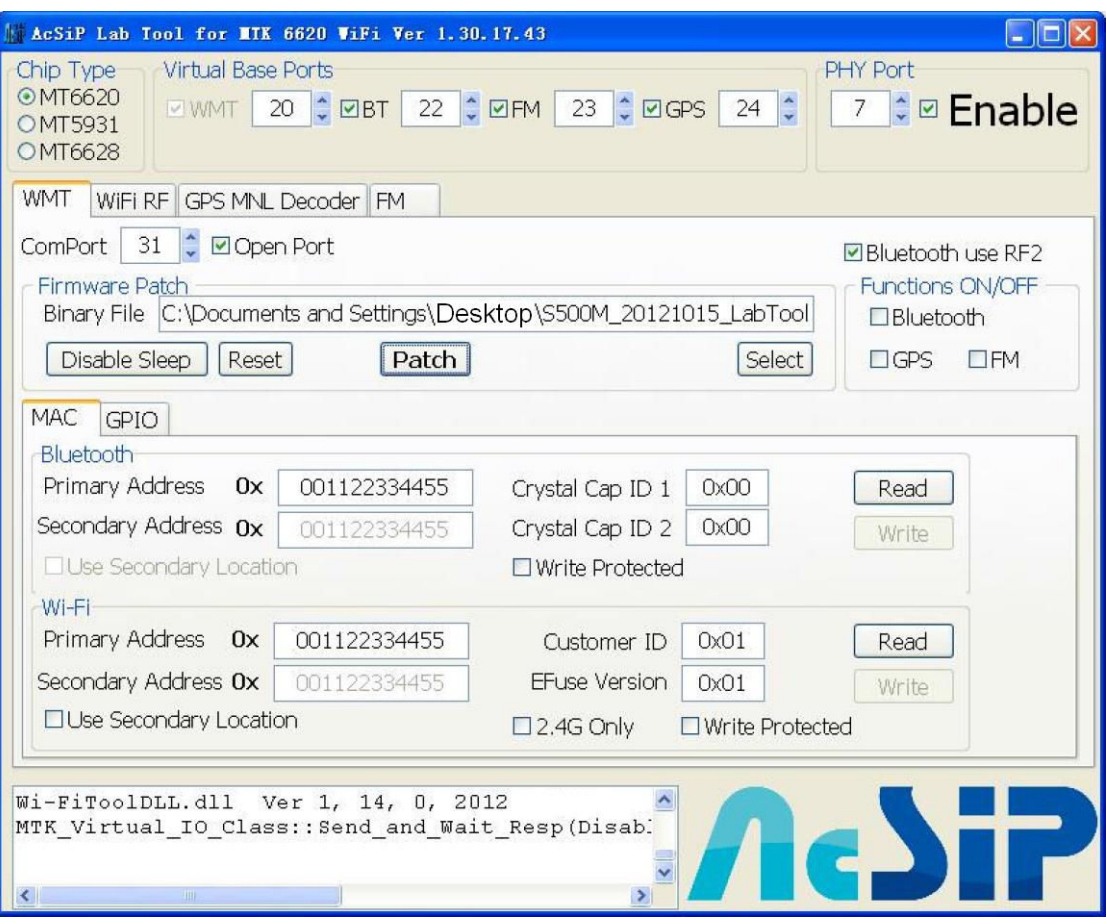

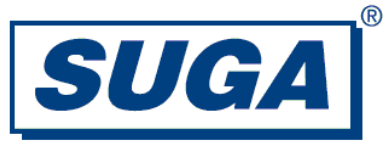

#### **2.3 Configuration for GPS**

- (1) Create a hyper-terminal under Windows. Select COM35. Configure 115200-8-N-1 to view GPS data.
- (2) Open "GPS MNL Decoder". Select Set/Unset, Enable/Disable to enable/disable the GPS decoder.
- (3) Wait a few seconds. GPS data will be given out to the hyper-terminal.

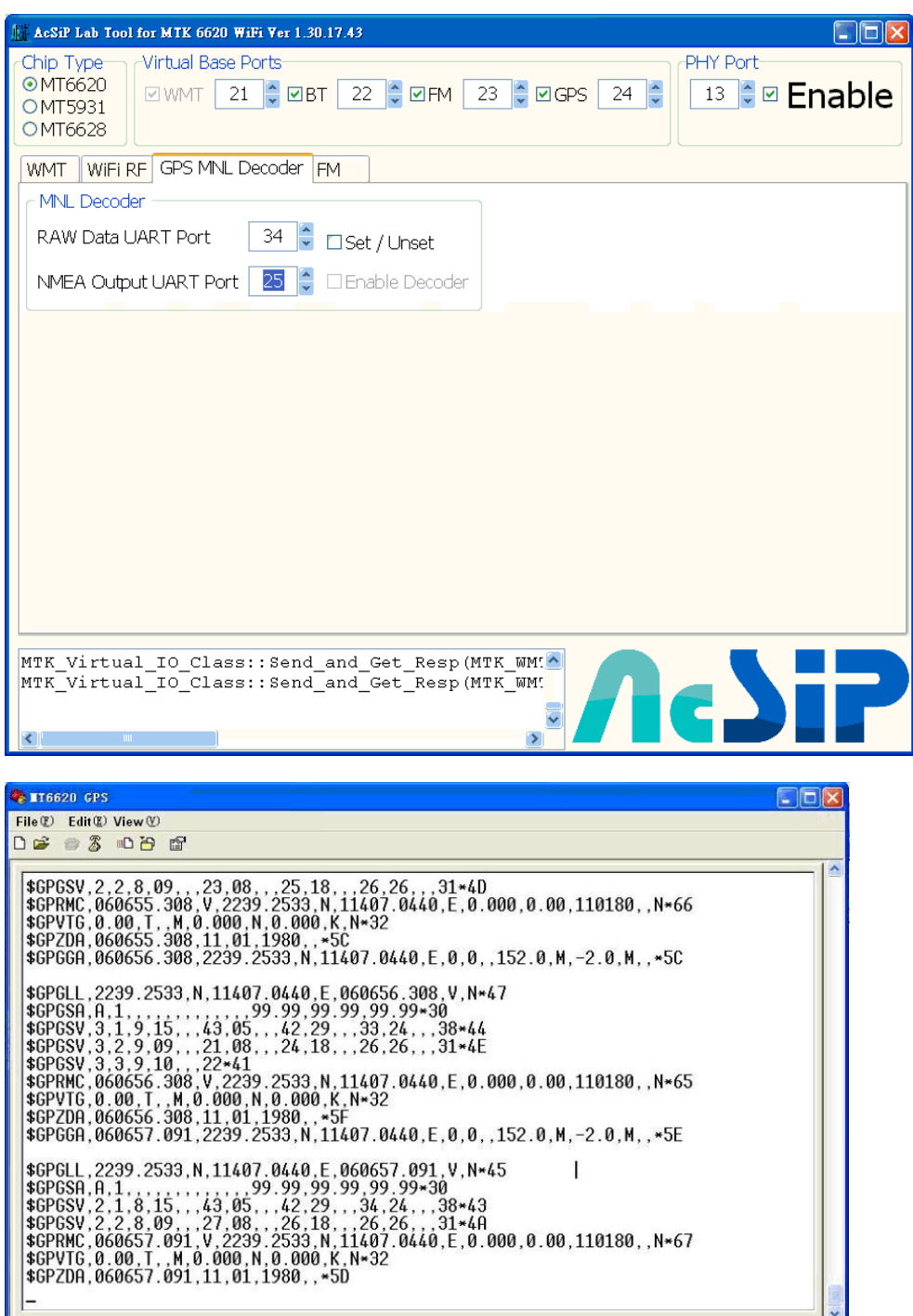

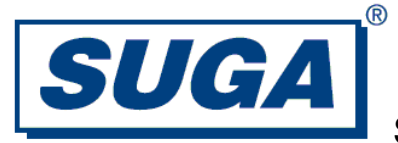

#### **2.4 Configuration for BT**

- (1) Open "Lab Tool for Bluetooth **V1.6**".
- (2) Fill in 32 to COM port. Select Open.
- (3) Configure BT package type, modulation, channel, etc.

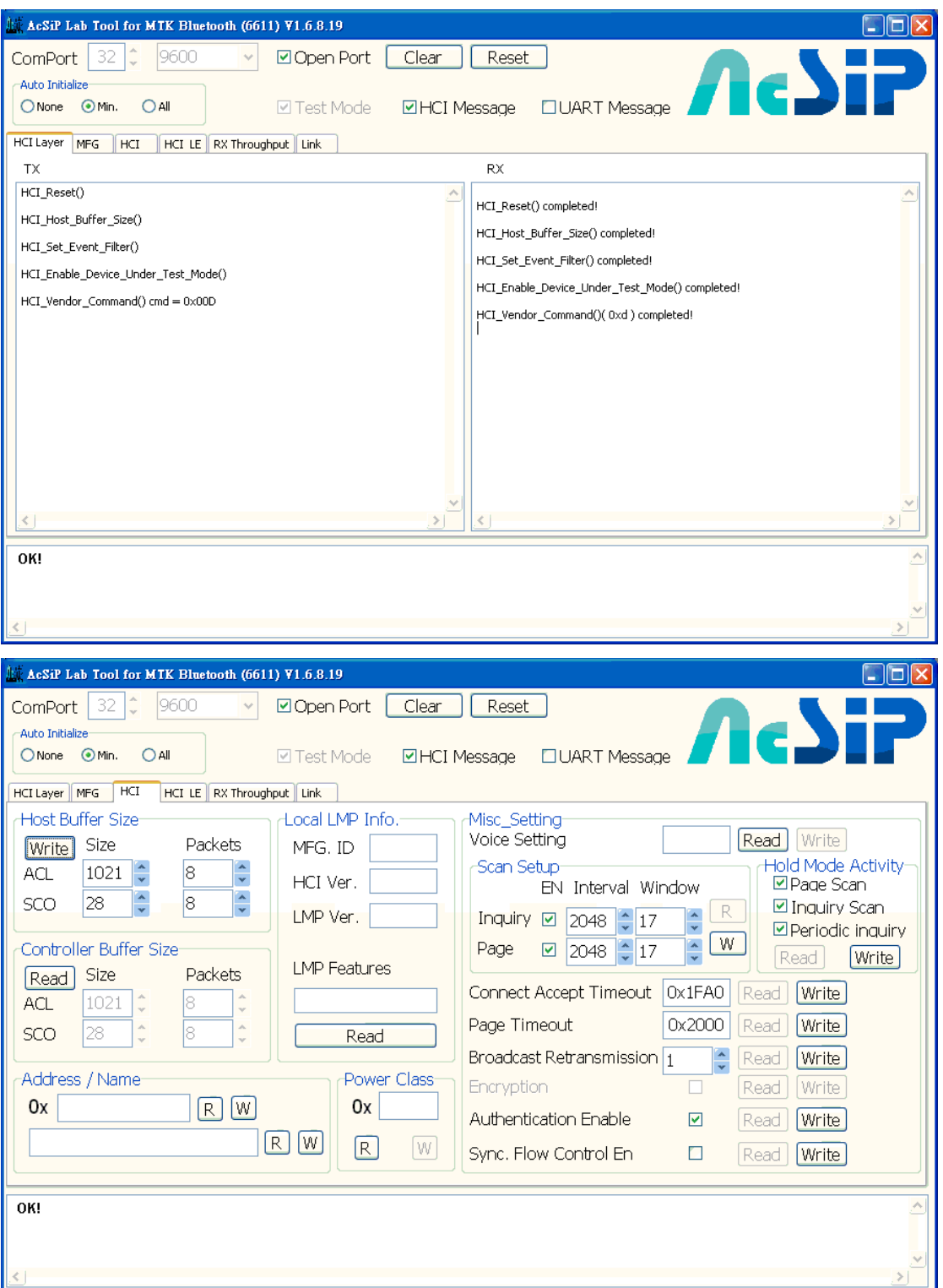

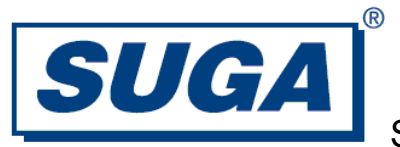

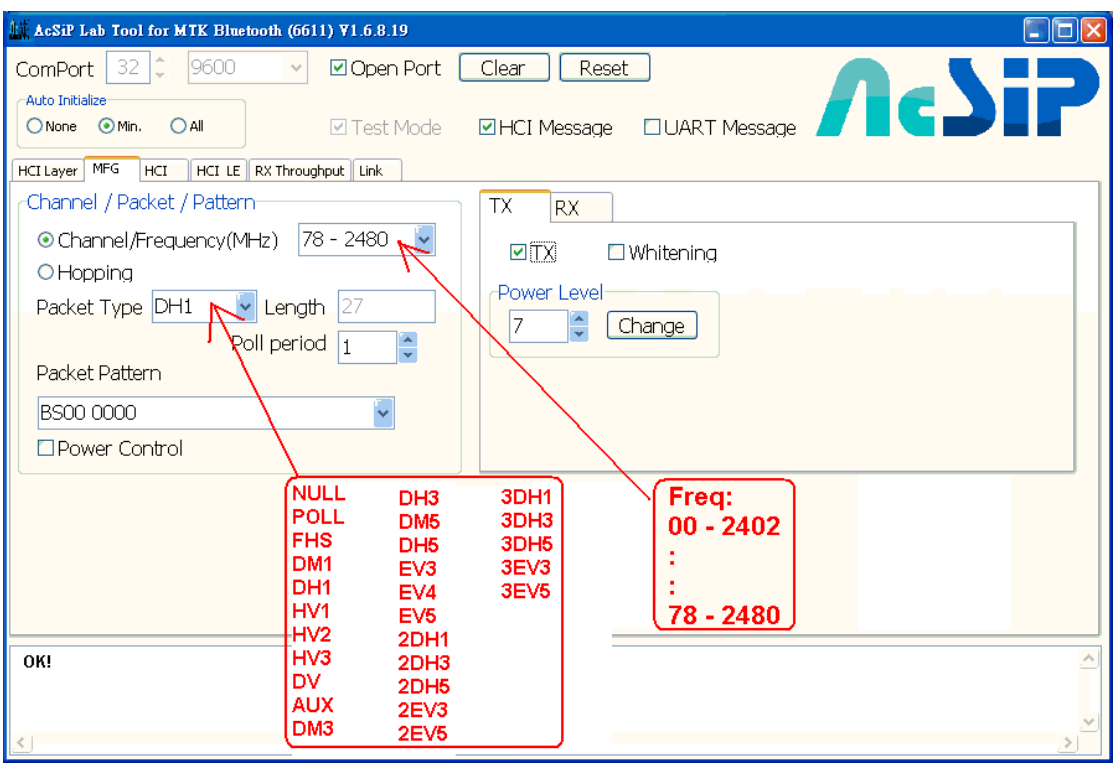

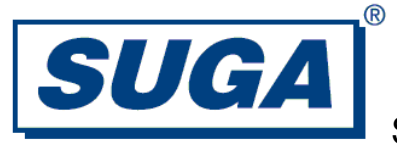

#### **2.5 Configuration for Wifi**

- (1) Click Enable/Disable to enable/disable Wifi.
- (2) Confirm that the log area reported successful.
- (3) Configure desired channel, mode, etc.

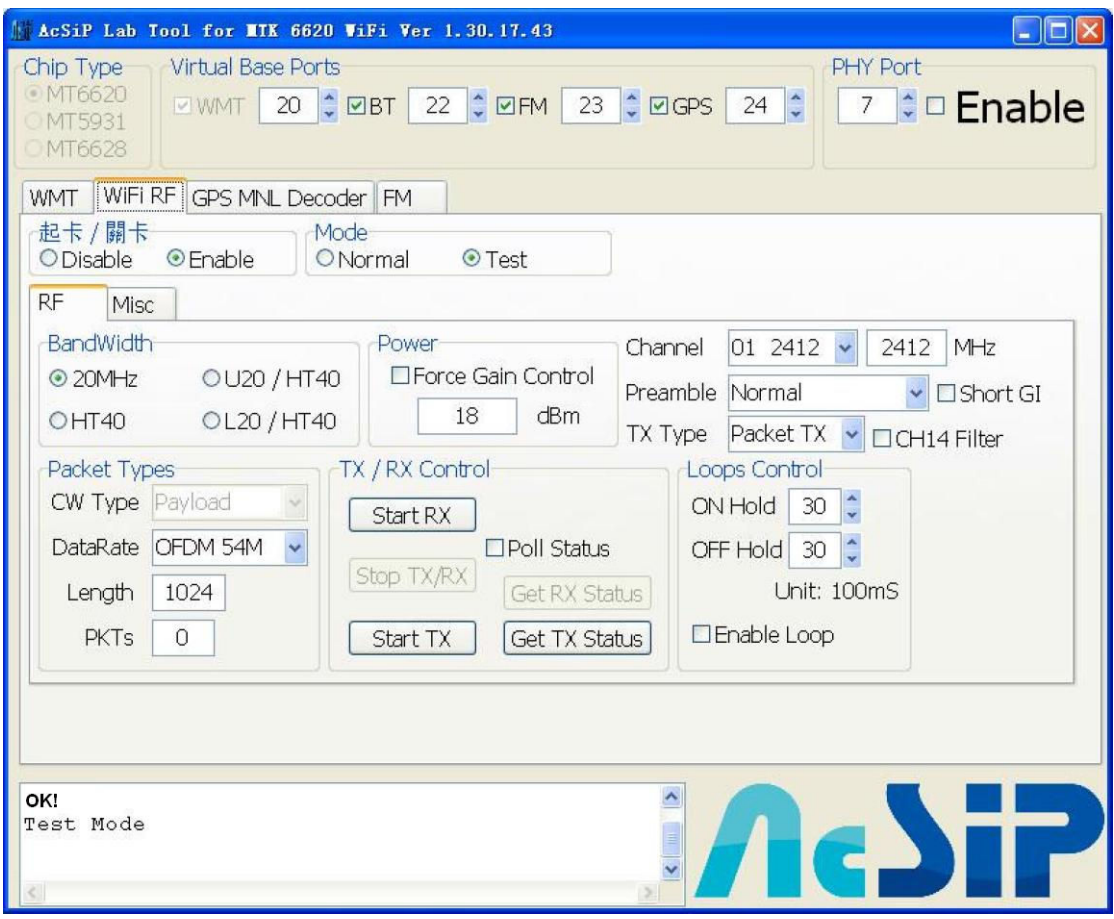

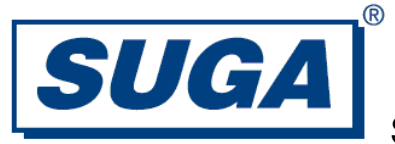

## **3. Trouble-shooting**

In case the software configuration has any problem, please check below settings.

- (1) Under Windows, run Device Manager. Check the correct Physical COM port. Different computer has different COM port.
- (2) Check that Virtual COM installation is correct.

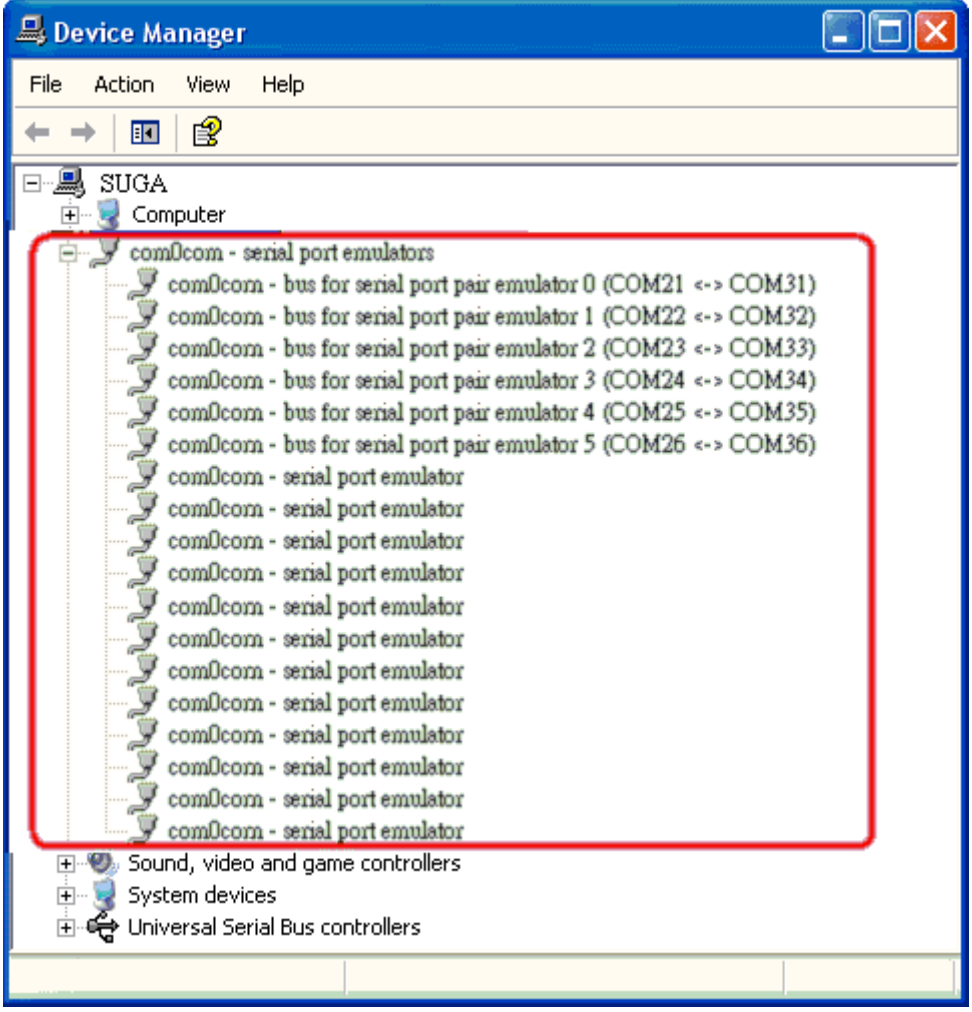

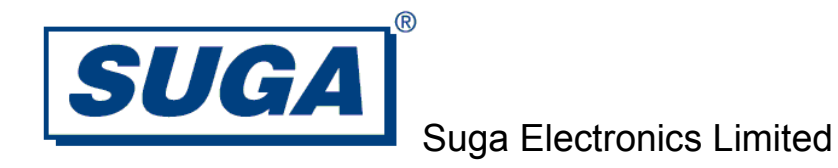

(3) Check that there are 6 Virtual COM pairs installed as in below pictures.

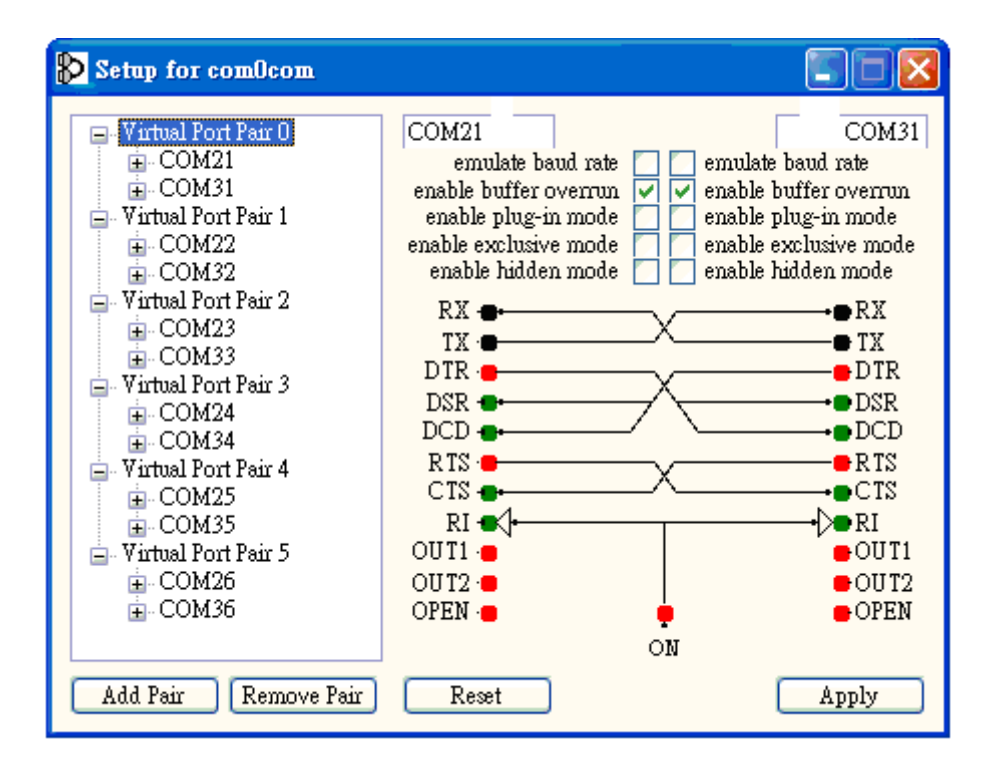

(4) Check that the Secure Digital Host Controllers is installed correctly.

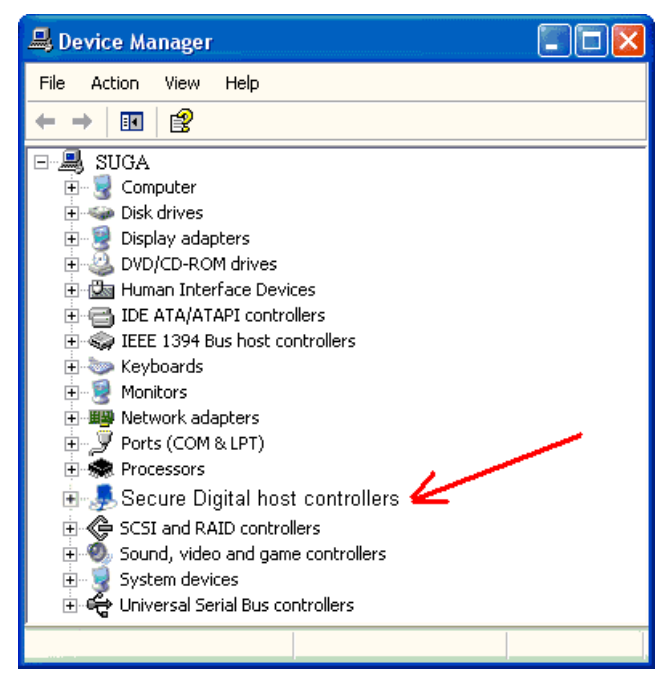

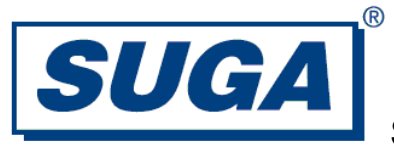

### **4. Disclaimer**

Suga Electronics Limited (SugaE) assumes no responsibility for errors or omissions in the materials available on this Document.

 THESE MATERIALS AND INFORMATION ARE PROVIDED "AS IS" WITHOUT WARRANTY OF ANY KIND, EITHER EXPRESS OR IMPLIED , INCLUDING BUT NOT LIMITED TO, THE IMPLIED WARRANTIES OF MERCHANTABILITY, FITNESS FOR A PARTICULAR PURPOSE, OR NON-INFRINGEMENT.

 SugaE uses reasonable efforts to include accurate and up-to-date information on this Document; it does not, however, make any representations as to its accuracy or completeness of the information, text, graphics, links or other items contained within these materials. Your use of this Document is at your own responsibility. SugaE, its suppliers, and other parties involved in creating and delivering this Document's contents shall not be liable for any special, indirect, incidental, or consequential damages, including without limitation, lost revenues or lost profits.

### **5. Device Labelling**

The host device containing this module must either:

(1). Make the module label visible so that the FCC ID is visible in the end construction.

(2). Label the end product with the FCC ID of the module. For example, "Contain FCC ID: VZFSWBGFSA0".

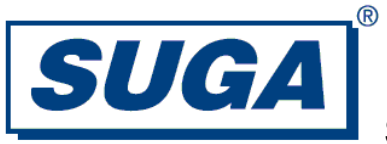

## **6. FCC Information**

#### **FCC caution:**

Changes or modifications not expressly approved by the party responsible for compliance could void the user's authority to operate the equipment.

This device complies with part 15 of the FCC Rules. Operation is subject to the following two conditions:

1. This device may not cause harmful interference;

2. This device must accept any interference received, including interference that may cause undesired operation.

#### **FCC Radiation Exposure Statement:**

This equipment complies with FCC radiation exposure limits set forth for an uncontrolled environment. This equipment should be installed and operated with minimum distance 20cm between the radiator & your body.

This transmitter must not be co-located or operating in conjunction with any other antenna or transmitter.

Note: This equipment has been tested and found to comply with the limits for a Class B digital device, pursuant to part 15 of the FCC Rules. These limits are designed to provide reasonable protection against harmful interference in a residential installation. This equipment generates, uses and can radiate radio frequency energy and, if not installed and used in accordance with the instructions, may cause harmful interference to radio communications. However, there is no guarantee that interference will not occur in a particular installation. If this equipment does cause harmful interference to radio or television reception, which can be determined by turning the equipment off and on, the user is encouraged to try to correct the interference by one or more of the following measures:

- Reorient or relocate the receiving antenna.

- Increase the separation between the equipment and receiver.

- Connect the equipment into an outlet on a circuit different from that to which the receiver is connected.

- Consult the dealer or an experienced radio/TV technician for help.